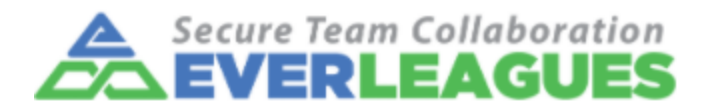

# **EL Net Client (EL Remote Control)**

### **System Requirement**

Windows 10/Windows 11

For Windows 10 or Windows 11 Home computers, they can only use RDP to access remote computers on the same network, not vice versa.

### **ELNet Client Download**

**ELRemote Control Version 1.0.0.1** Please click the following link to download the ELNet Client software Windows Installer (.exe) <https://elnet.everleagues.com/downloads/ELRemoteSetup.exe> Windows Binary (.zip) <https://elnet.everleagues.com/downloads/ELRemoteSetup.zip>

## **Installation Instruction**

1. Launch the downloaded or the uncompressed ELRemoteSetup.exe. User Account Control will prompt a notice. Please choose yes and continue

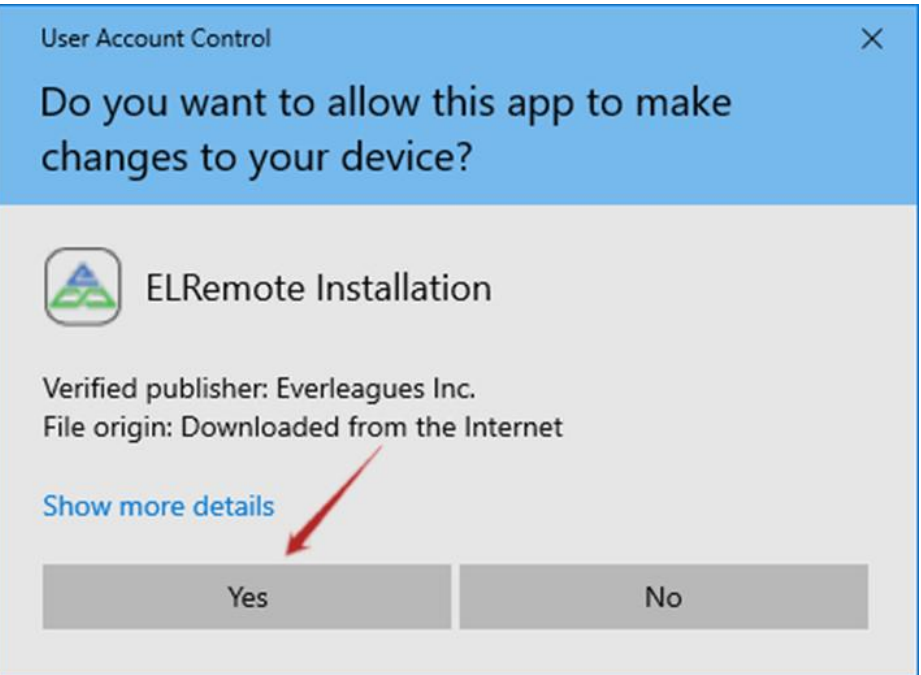

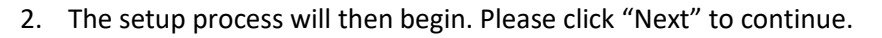

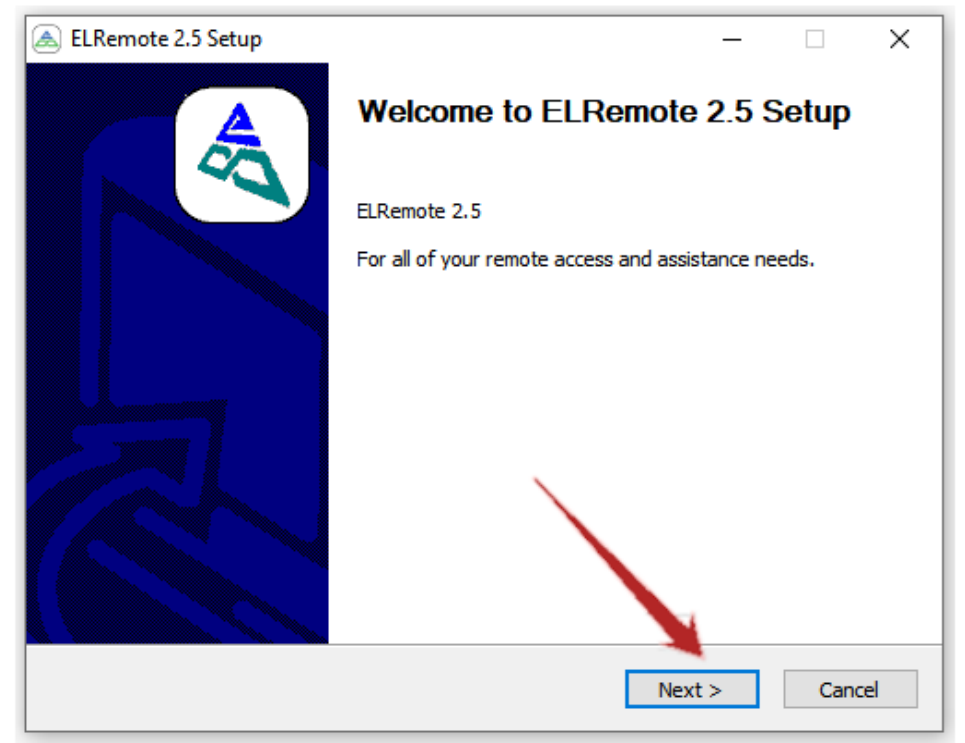

Note: if you have previous version installed, the following window will show up first for confirmation to remove the existing version. Please choose yes to continue

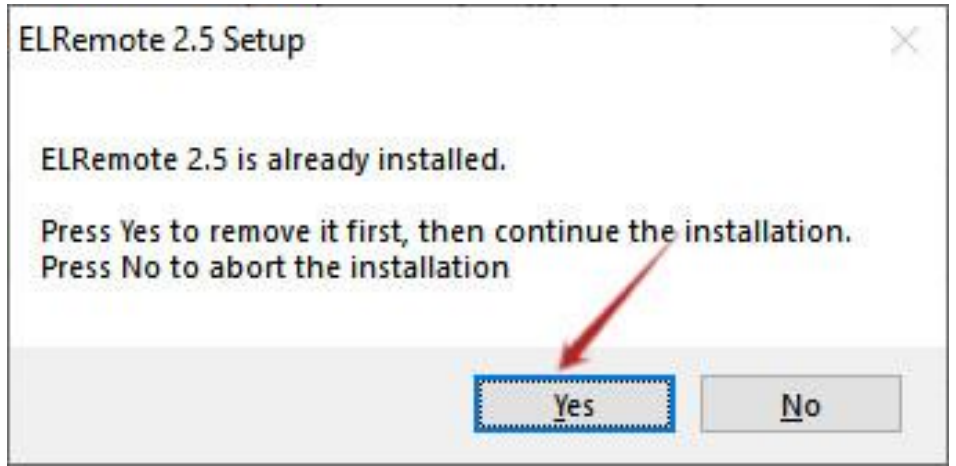

3. In this step, click "Next" to continue.

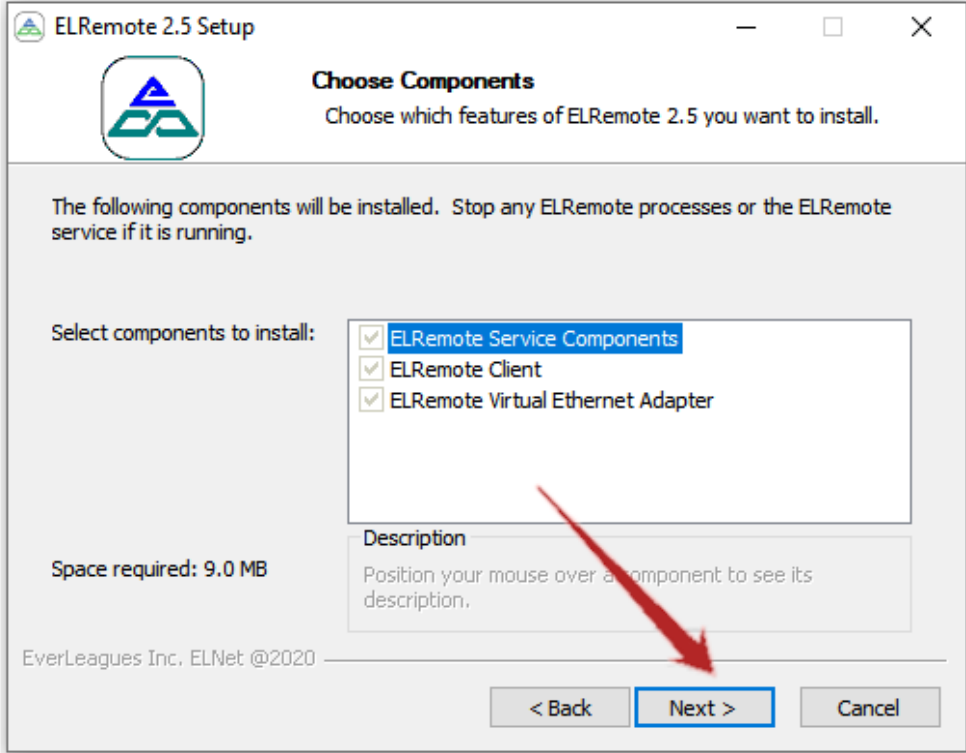

4. Click "Install" to start the installation.

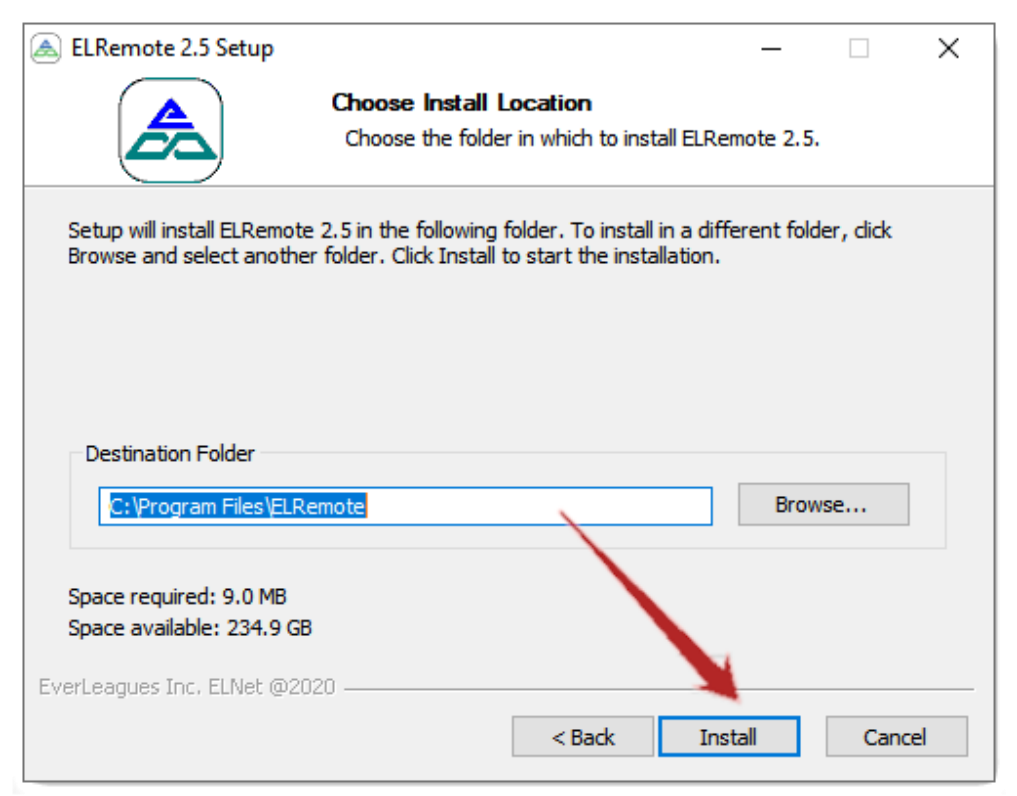

5. When the installation is finished, please click "Next".

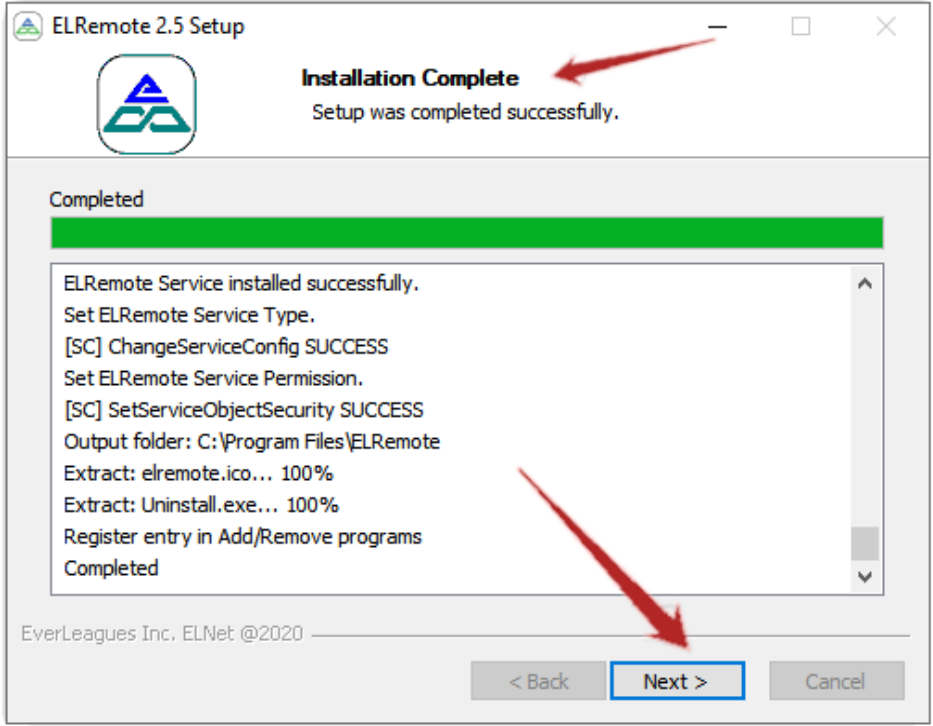

6. Uncheck "Create Desktop Shortcut" to skip Desktop Shortcut creation. Click "Finish" to complete the installation procedure.

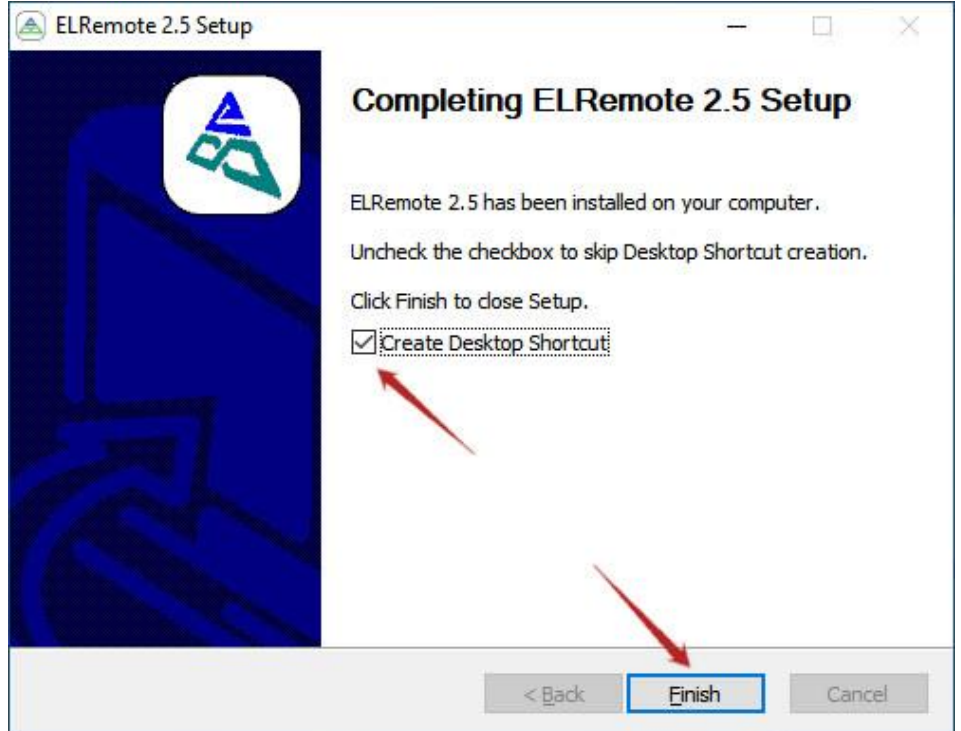

#### **Now continue the next steps to complete ELNet computer registration and ELNet connection.**

7. Startup ELNet client: ELRemote Control

Double-click the desktop shortcut "ELRemote Control", or click the windows key to bring up the start menu. if the EL Remote Control is not show on top of the start menu, simply type "EL Remote Control" to bring it up. Then run the program by clicking it.

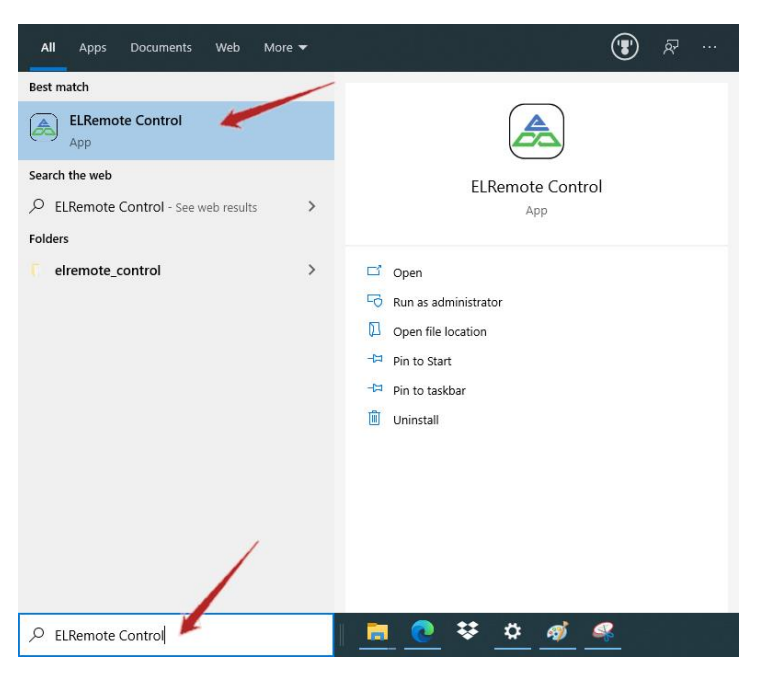

8. At the first time of running the app, it requires users to log in with their Everleagues credentials. Enter the username and password and click "Login".

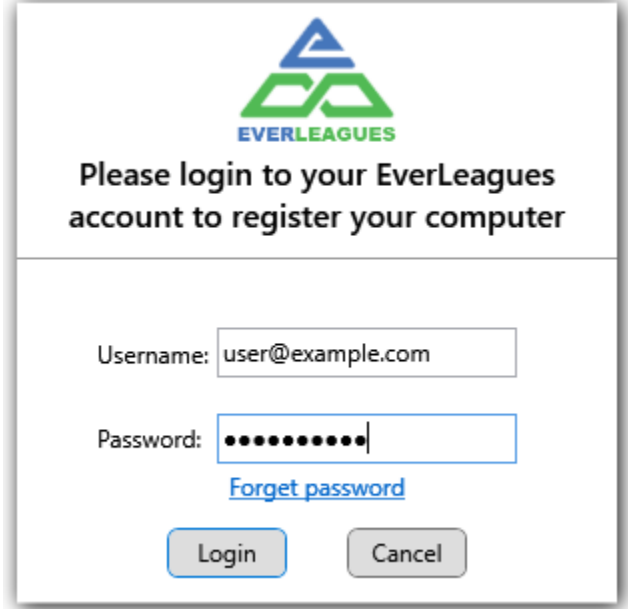

9. Select the correct organization, organizational group, and the computer name.

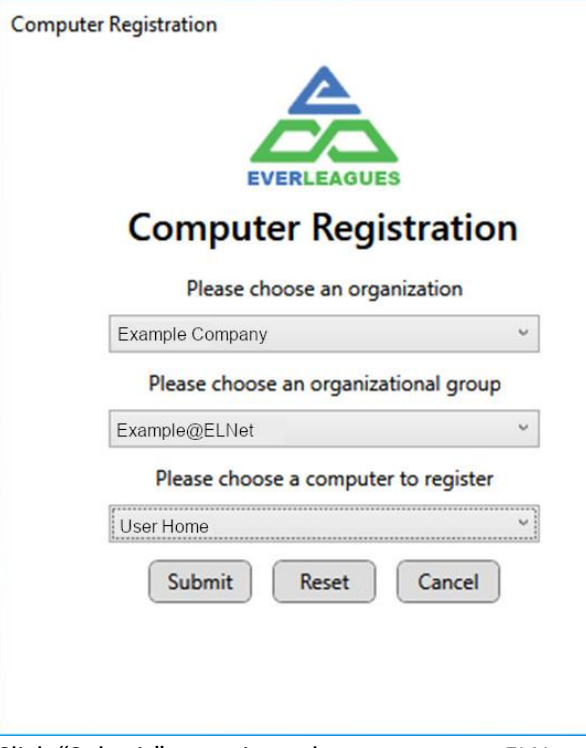

Click "Submit" to register the computer to ELNet.

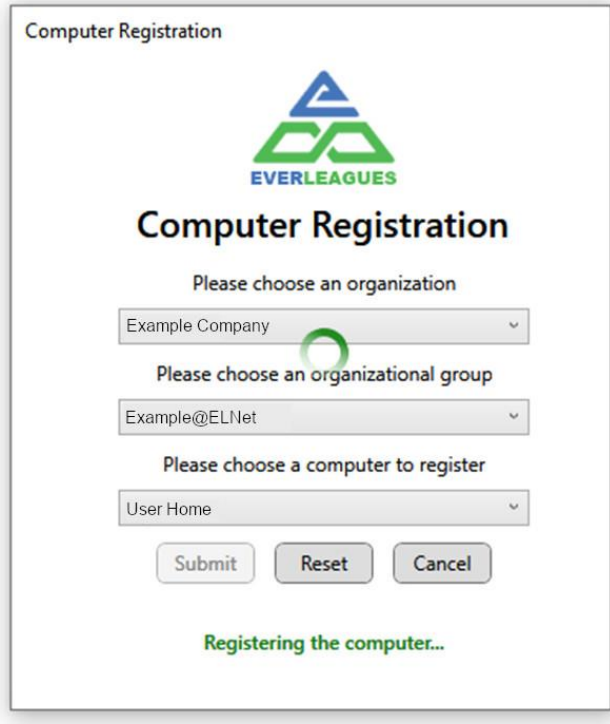

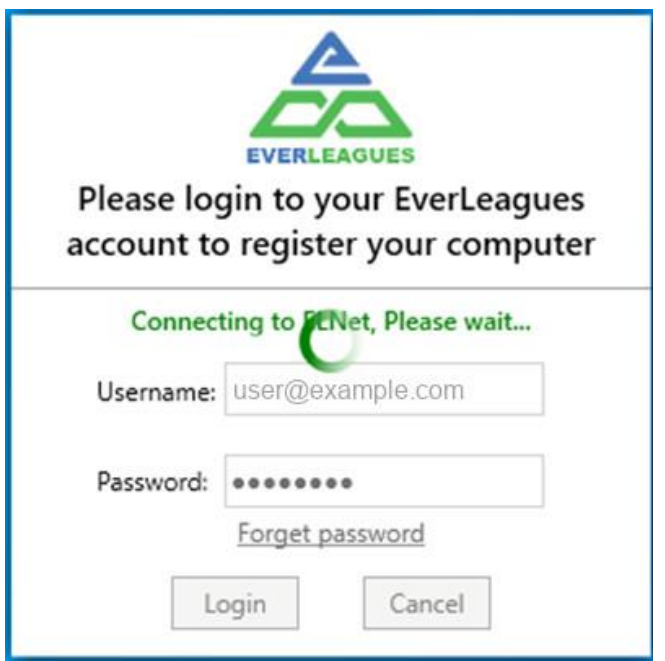

At the end, ELNet Device List will show up:

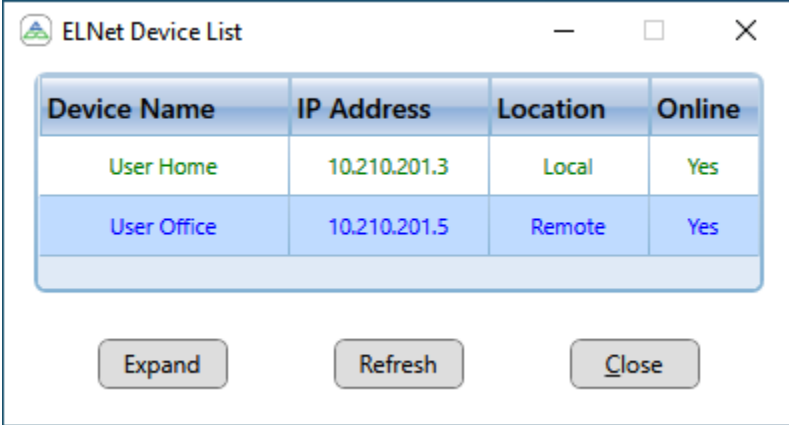

10. Now, the EL Remote Control is running in the system tray.

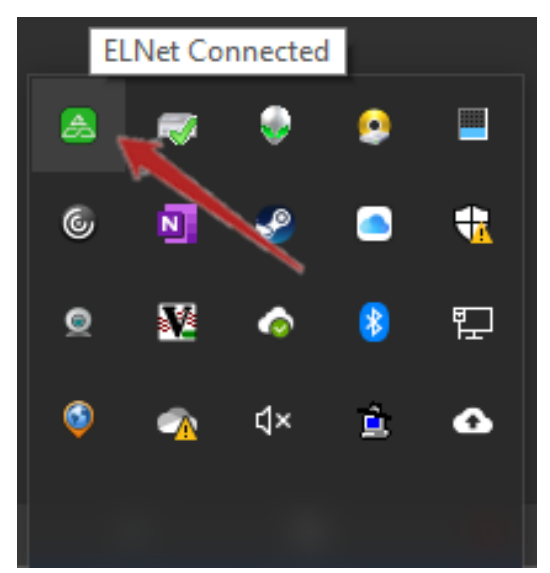

11. To check for assigned IP address, click the EL Remote Control icon in the system tray and choose "Settings…". The IP address will show in settings window as shown below.

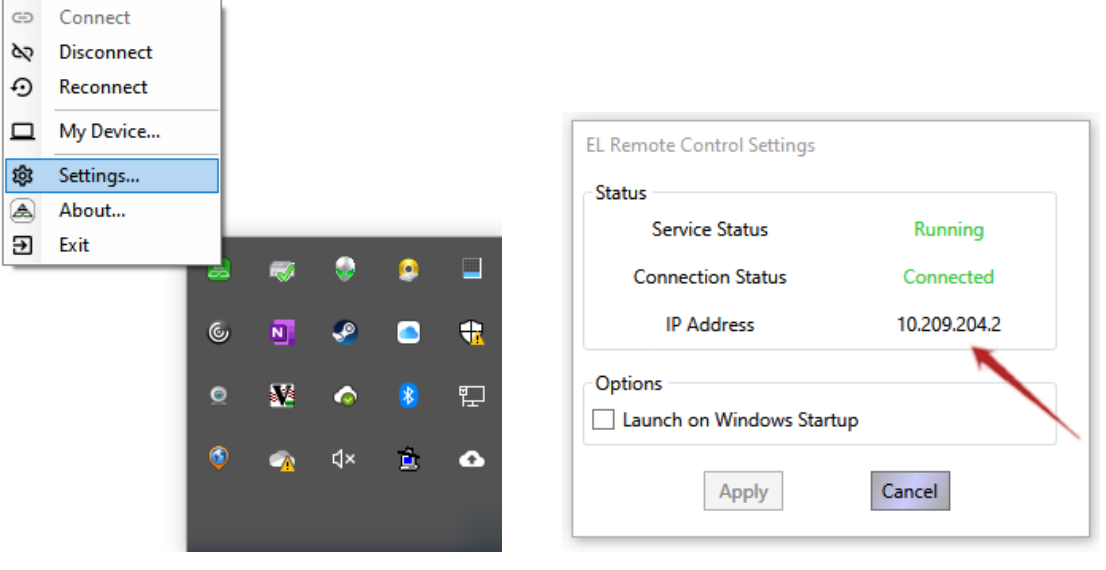

## **Remote Desktop Access**

When two computers with EL Net Client running and connection establiashed, one can remotely access the other through Remote Desktop Connection. Keep in mind that only Windows 10 Pro or Enterprise machine can be remoted into, not Windows 10 Home machine.

- 1. Set up the PC you want to connect to so it allows remote connections:
	- Make sure you have Windows 10 Pro or Enterprise. To check, go to **Start** > **Settings** > **System** > **About** and look for **Edition**
	- When you're ready, select **Start** > **Settings** > **System** > **Remote Desktop**, and turn on **Enable Remote Desktop**

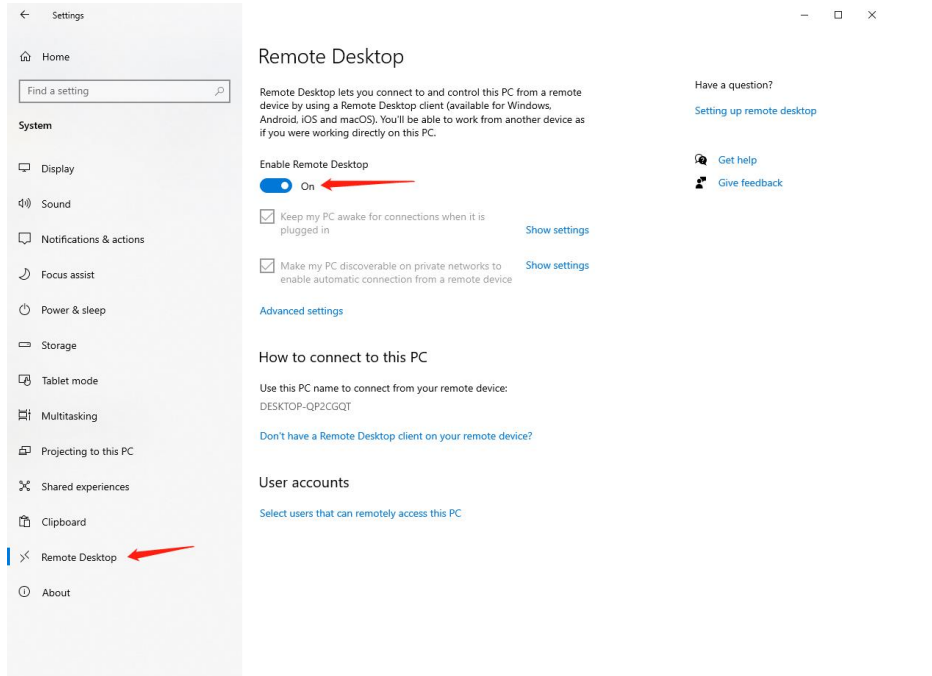

- Make note of the IP address of this PC from "Settings" of EL Net Client
- 2. Connect to remote machine
	- **a. Use "ELNet Device List" to connect to the PC you set up** Skip the first two steps if "ELNet Device List" is already up and running.

i. Click the EL Remote Control icon in the system tray again and choose "My Device…".

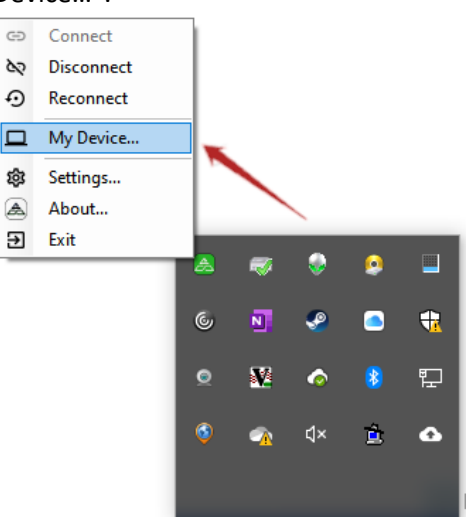

ii. "My Device" window pops-up and automatically scans online status for assigned devices.

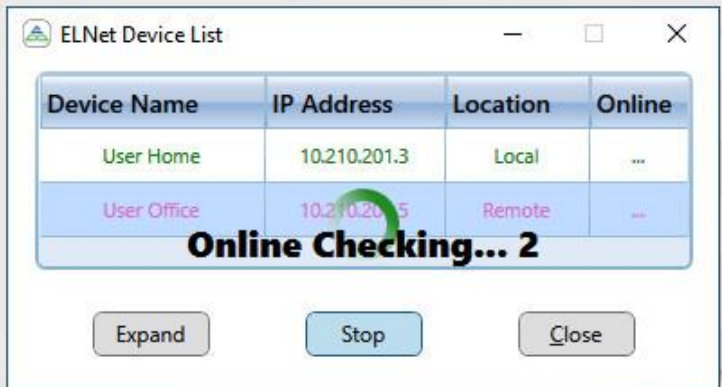

iii. Double-click over the machine you want to connect

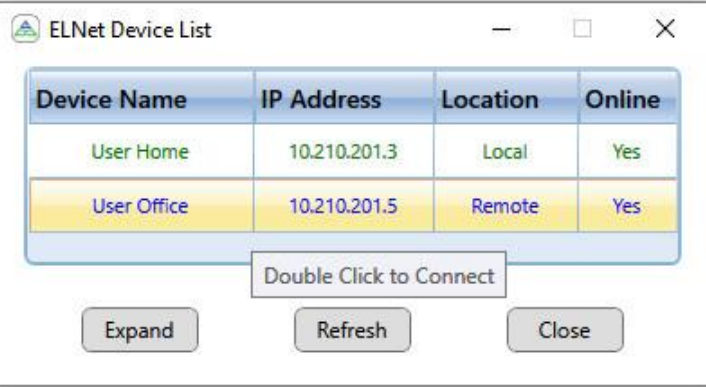

or right-mouse over the machine, then select "Connect"

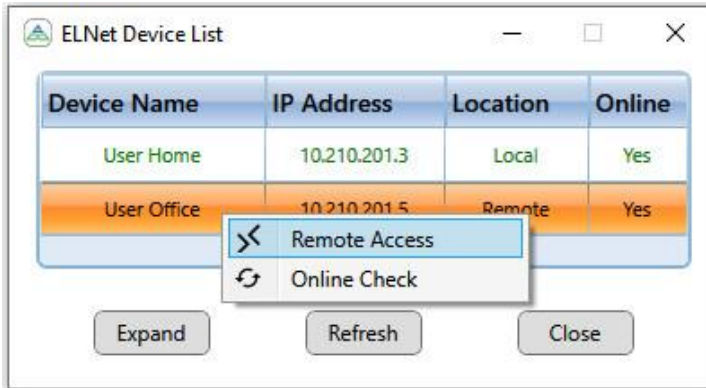

iv. If you see the following warning, please select "Don't ask me again for connections to this computer", and then click "Connect".

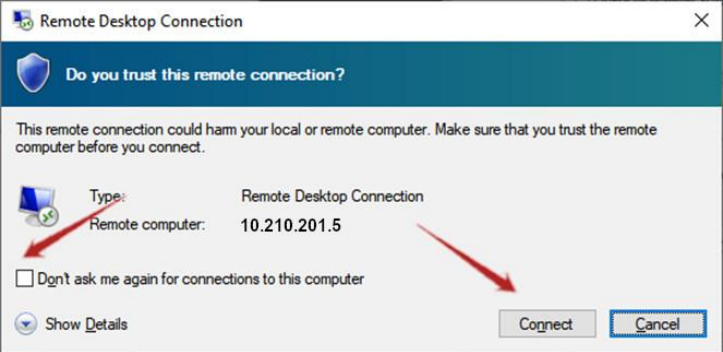

v. If you see the following pop-up, please put password for the remote computer select "Remember me", and then click "OK.

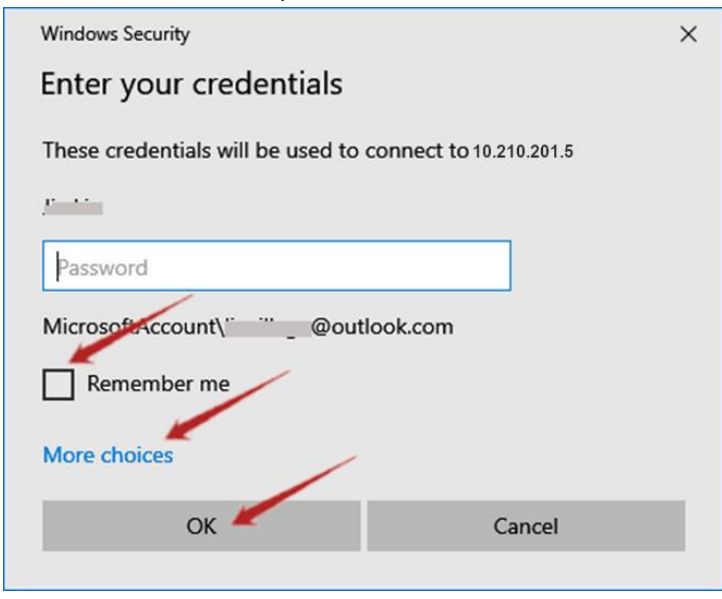

To use different account on remote computer, please click "More choices".

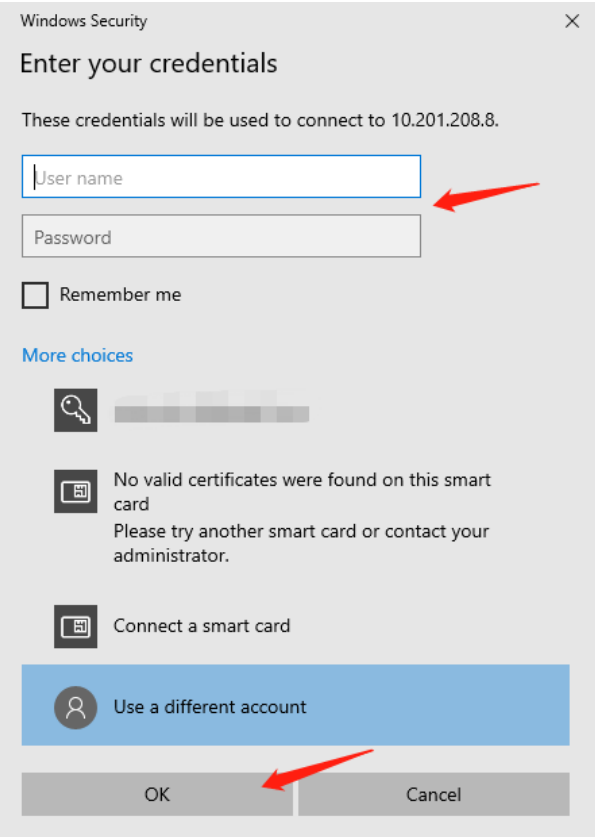

vi. If you see the following warning, please select "Don't ask me again for connections to this computer", and then click "Yes".

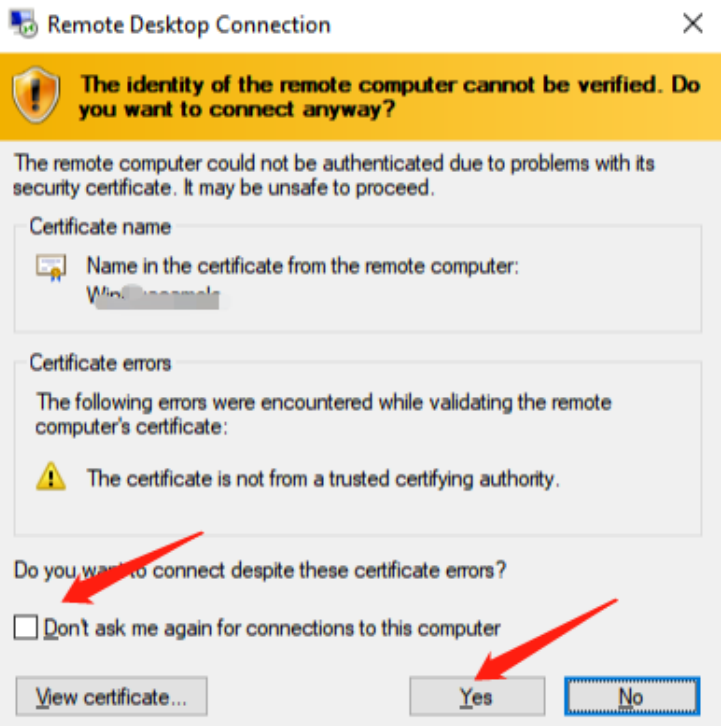

i. Then you will be remotely accessing the remote computer as if you were sitting right in front of it.

#### **b. Use Remote Desktop to connect to the PC you set up**

i. Click the Windows key and search for "RDP" and run it.

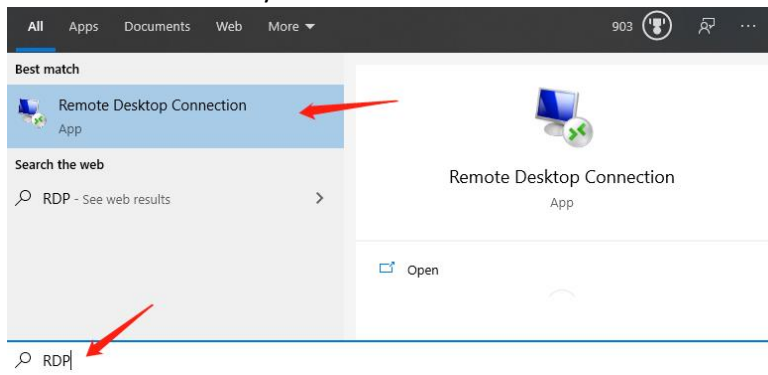

ii. Enter the remote computer's IP address and click "Connect".

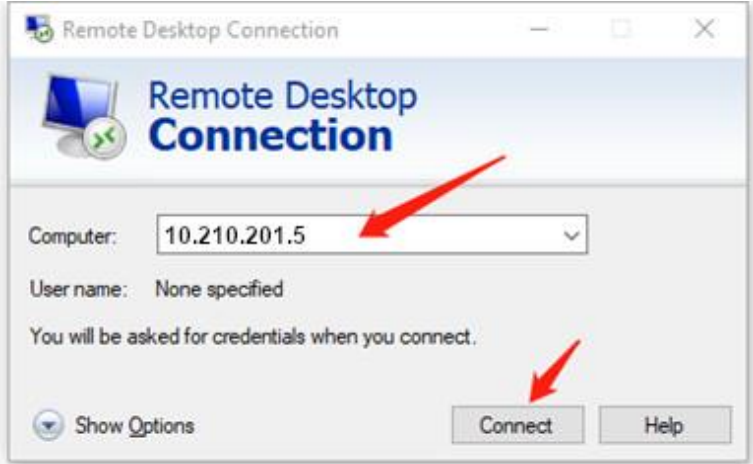

iii. If you see the following pop-up, please put password for the remote computer select "Remember me", and then click "OK.

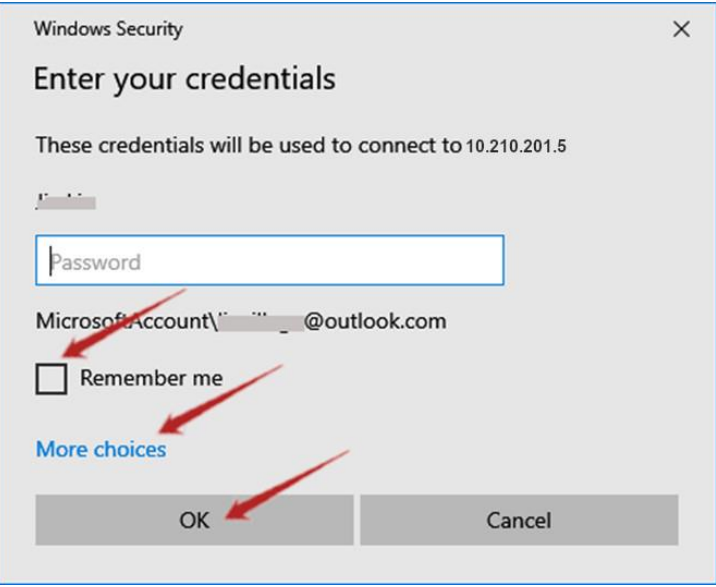

To use different account on remote computer, please click "More choices".

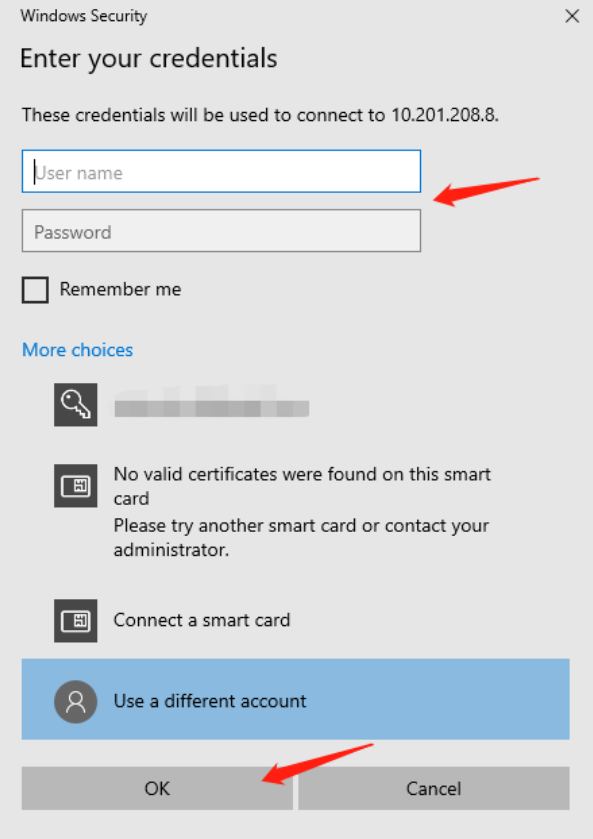

iv. If you see the following warning, please select "Don't ask me again for connections to this computer", and then click "Yes".

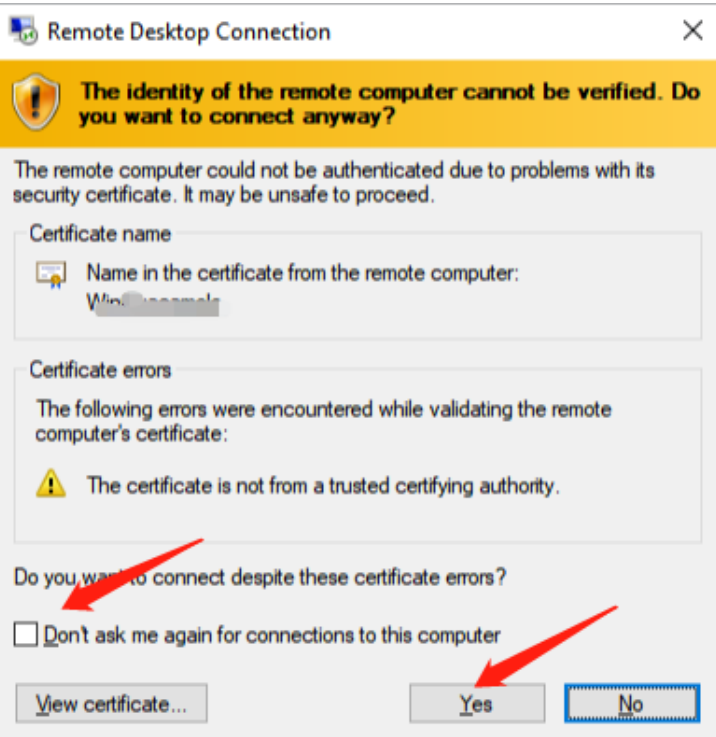

v. Then you will be remotely accessing the remote computer as if you were sitting right in front of it.